## **[WWW.RACINGRULESOFSAILING.ORG](http://www.racingrulesofsailing.org)**

## **TUTORIAL ISCRIZIONE PER UDR**

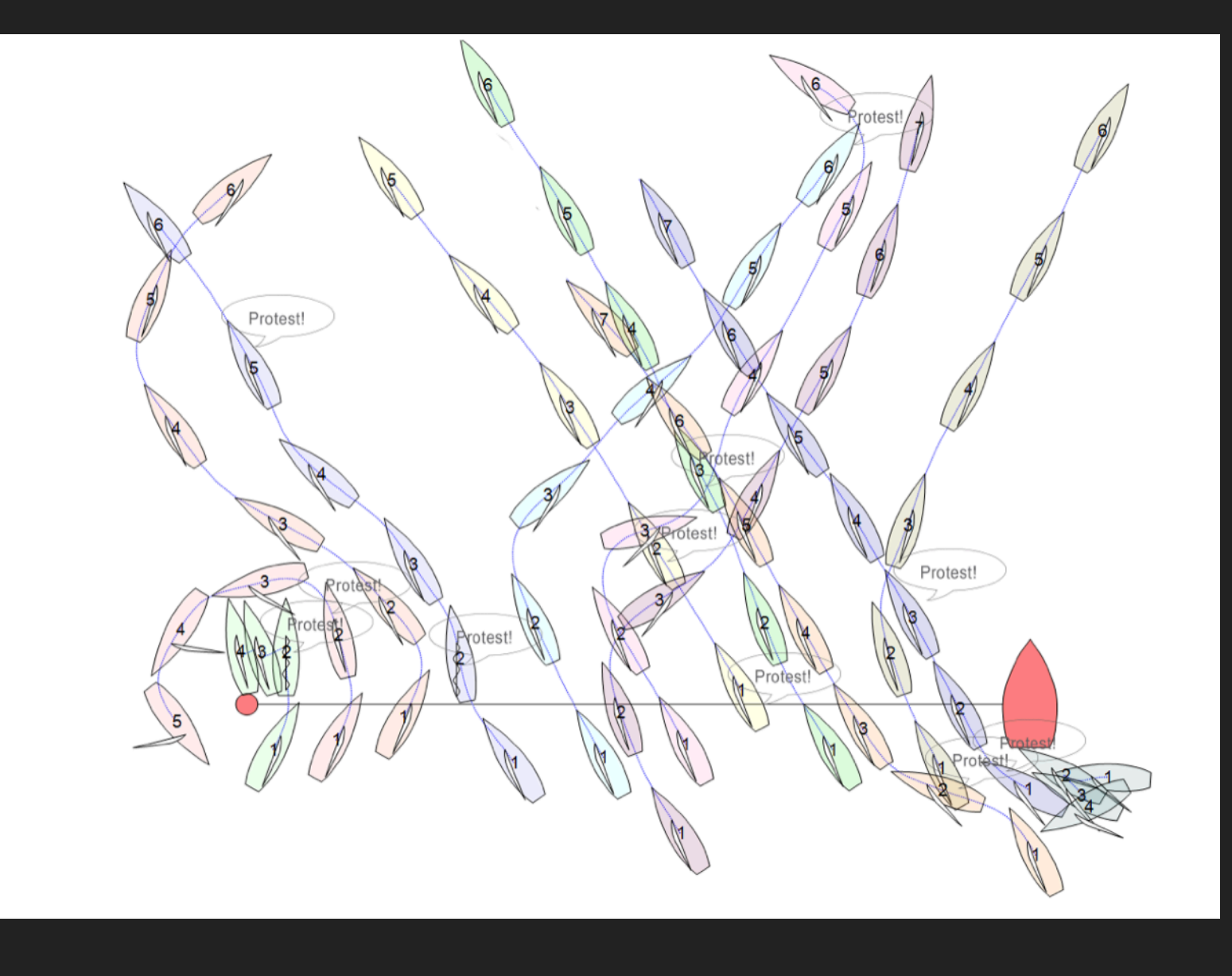

**STEP 1:** Andare al sito **[www.racingrulesofsailing.org](http://www.racingrulesofsailing.org)** . La prima schermata che

apparirà sarà la seguente:

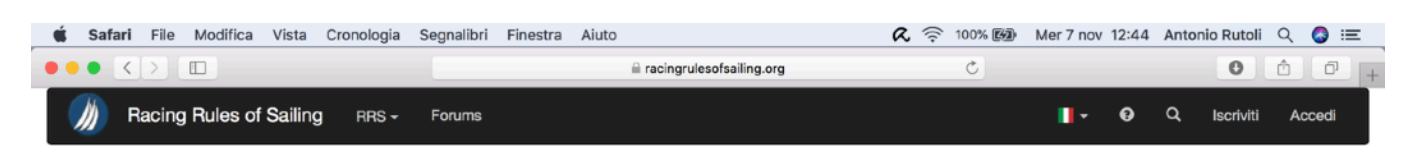

The complete racing rules resource for competitors, judges and other race officials.

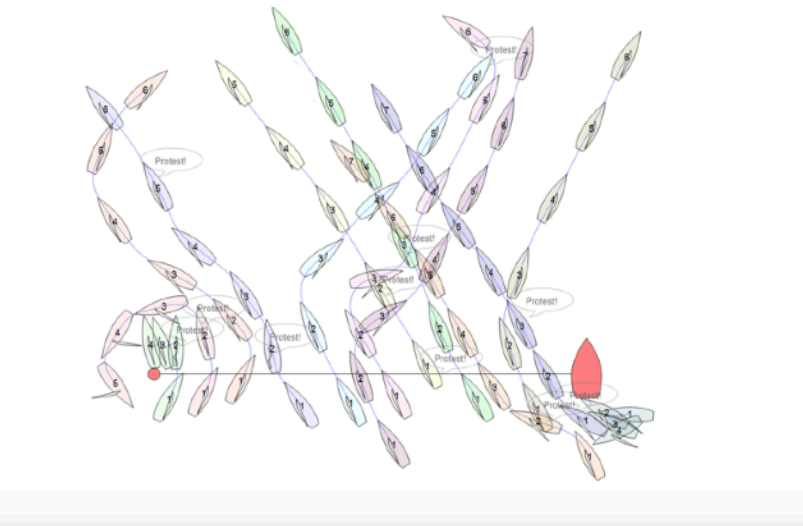

**STEP 2:** In alto a destra, cambiare la lingua del sito, da Inglese ad Italiano:

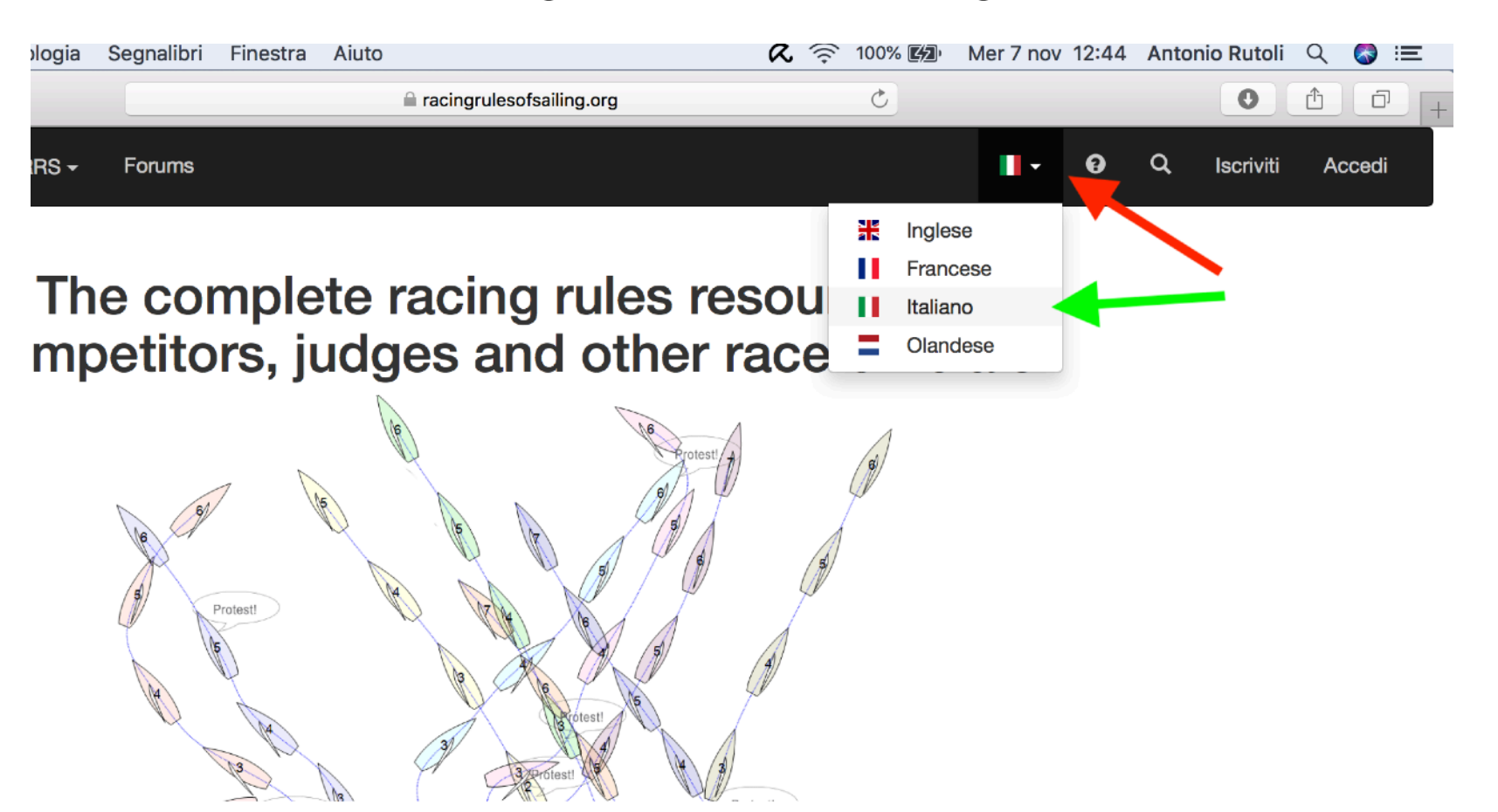

## **STEP 3:** Cliccare in alto a destra su "Iscriviti"

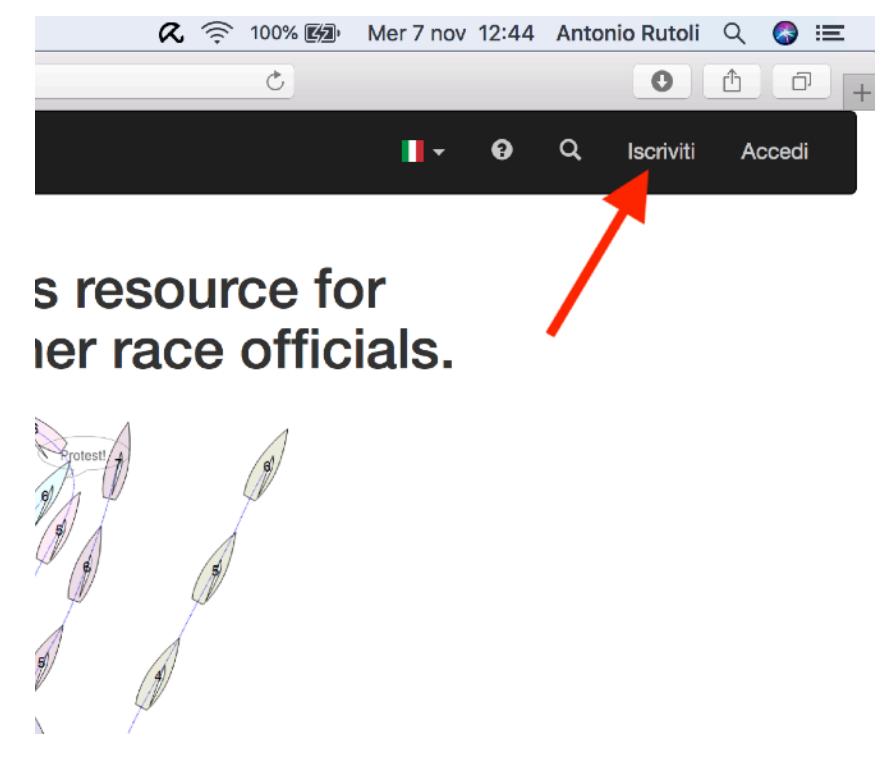

**STEP 4:** Appena si apre la finestra di iscrizione, eventualemente cambiare nuovamente la

lingua da Inglese in Italiano.

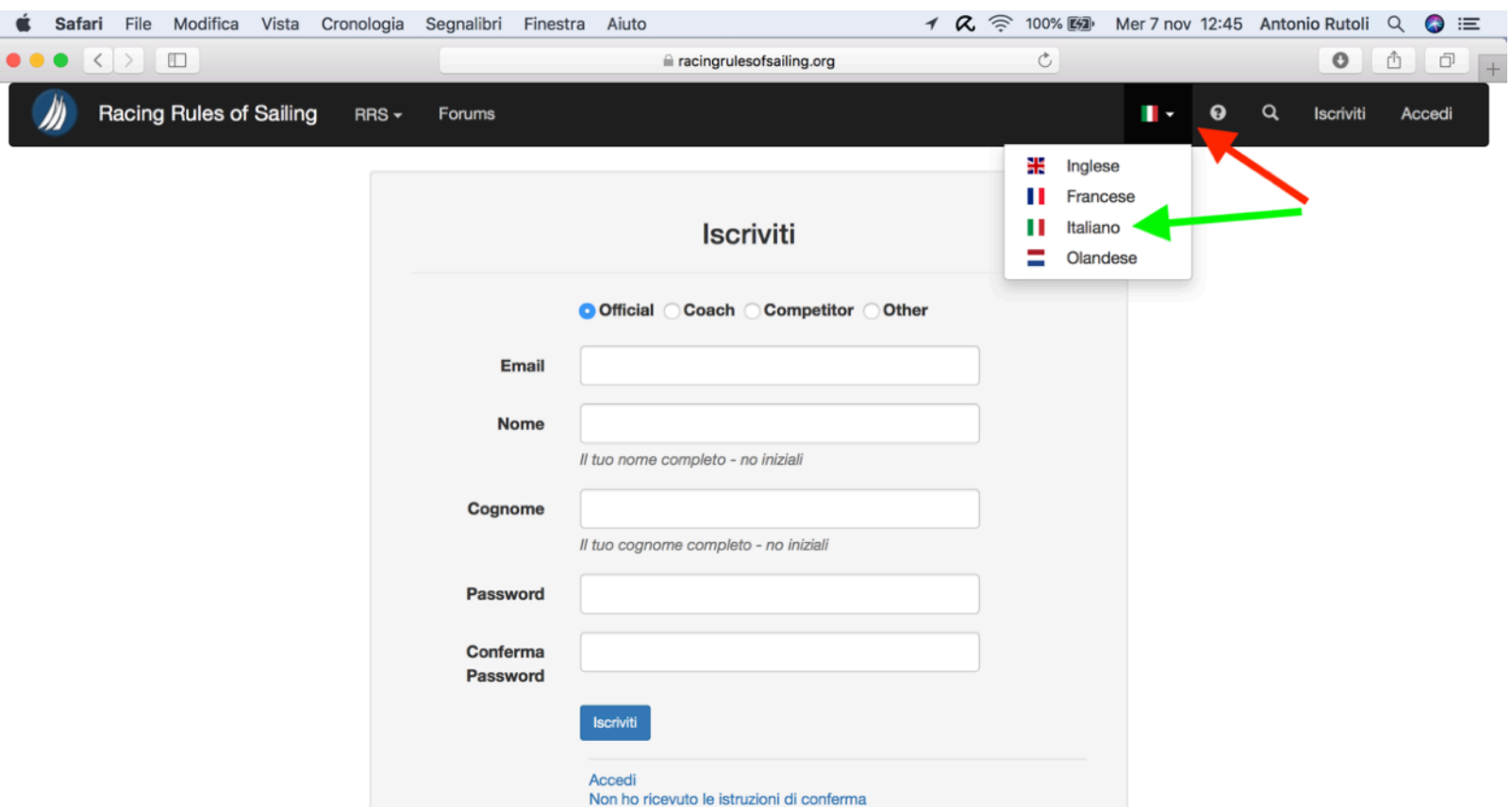

**STEP 5:** Compilare il modulo di iscrizione nella seguente maniera:

- Inserire e-mail
- **Inserire Nome**
- **Inserire Cognome**
- Inserire una password a scelta e confermarla

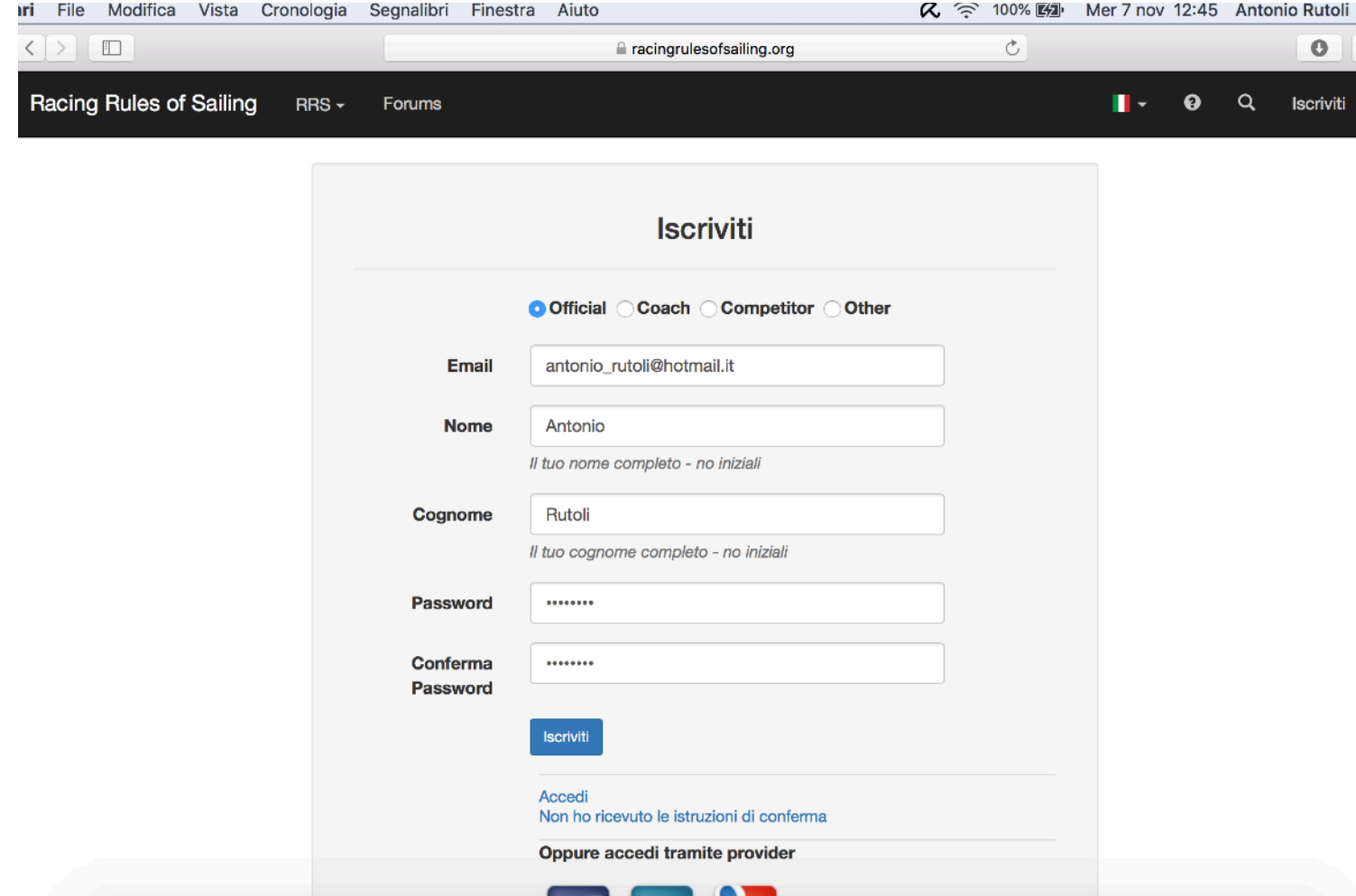

**STEP 6:** Assicurarsi che sia selezionata l'opzione "OFFICIAL" in alto, così da registrarsi come Ufficiali di Regata. Successivamente cliccare sul tasto : "ISCRIVITI"

 $\langle \rangle$  =

**Racing Rule** 

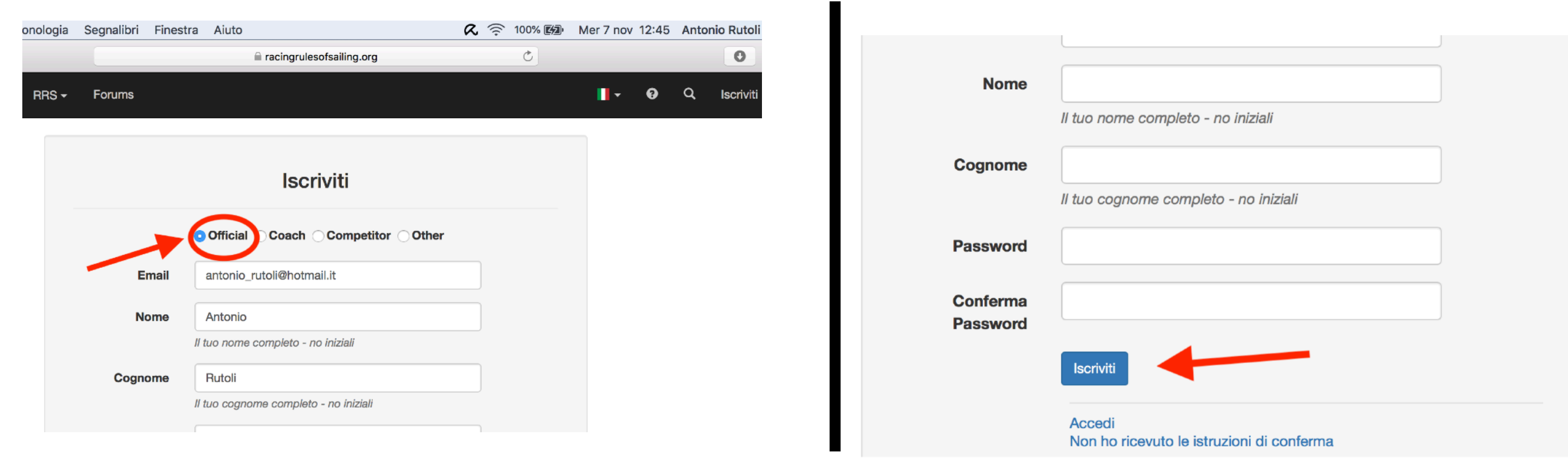

## **STEP 7:** Dopo aver inserito i dati, si aprirà la finestra di avvenuta iscrizione.

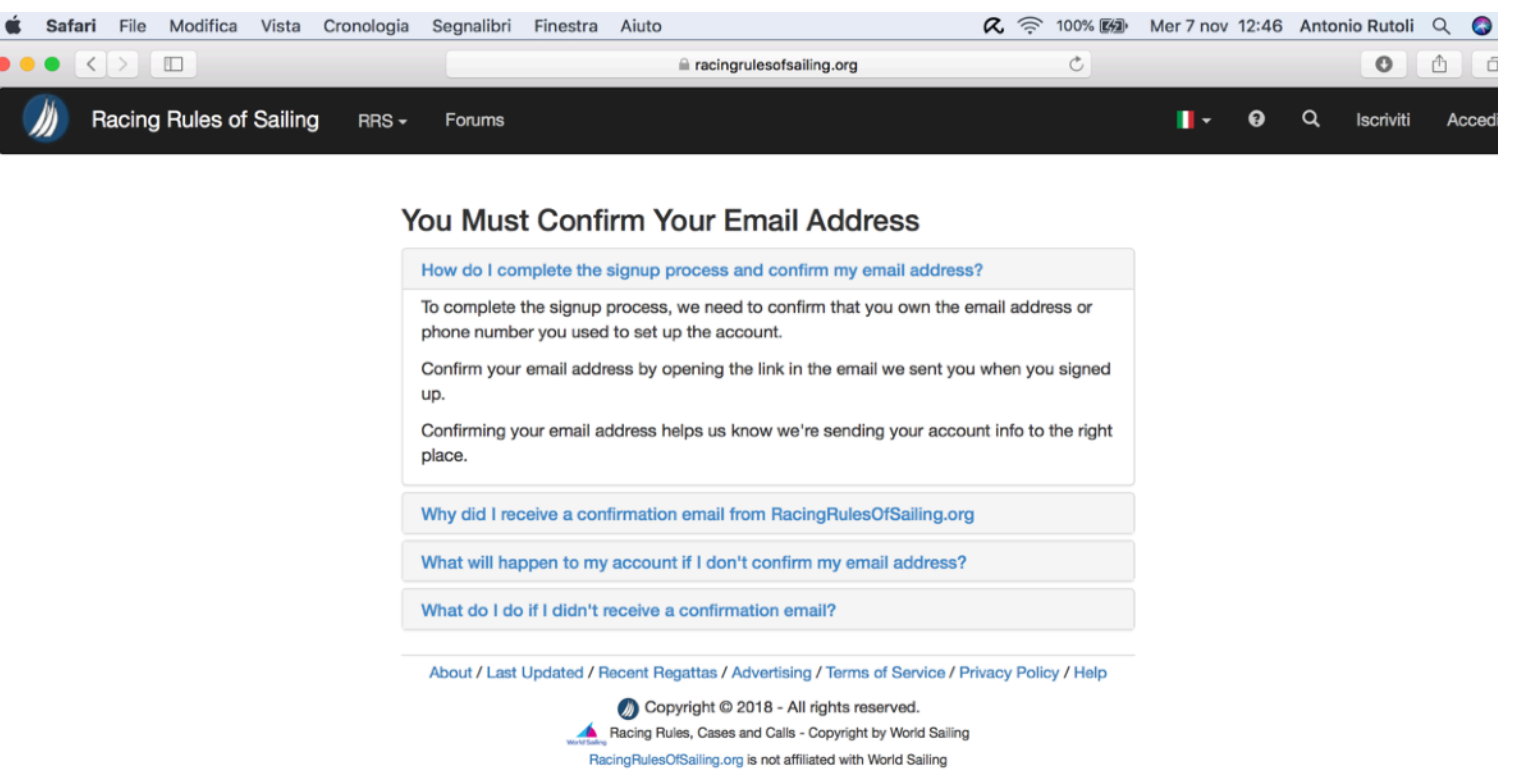

**STEP 8:** Per confermare l'iscrizione al sito, bisognerà accedere alla propria casella di posta

elettronica, con la quale si è fatta l'iscrizione, aprire la mail di conferma ("Confirmation Instructions") , e cliccare il link indicato.

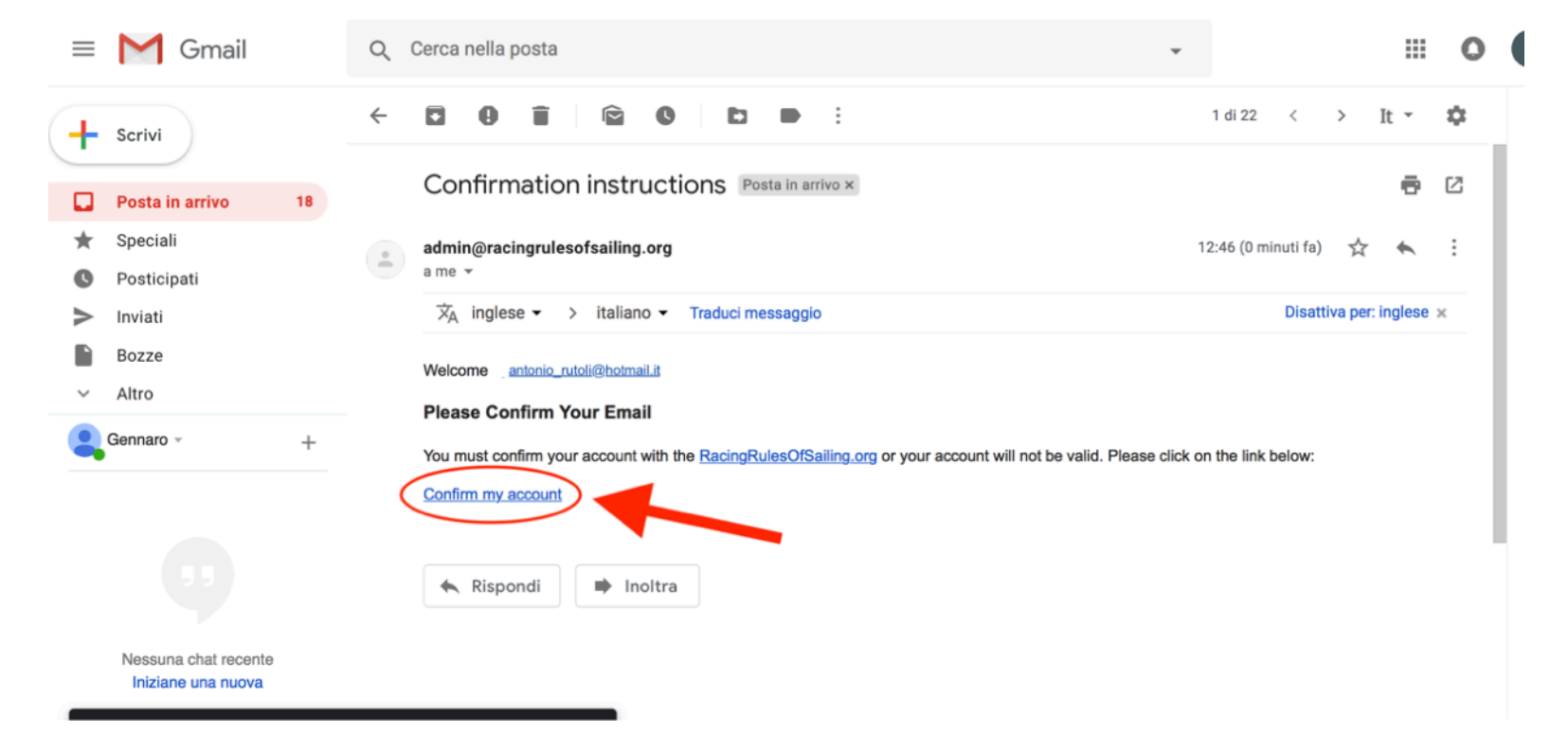

**STEP 9:** Dopo aver cliccato sul link indicato allo Step 8, si aprirà la finestra del Profilo, dove bisognerà editare il proprio Profilo di UdR con i propri dati. Non è necessario che venga compilato con tutti i dati richiesti, ma solo con i più importanti, quali : indirizzo e-mail, nome, cognome, nazione, fuso orario (GMT+1.00 - Rome per l'italia), lingua, numero di telefono (al quale verranno inviati gratuitamente gli SMS di aggiornamento su presentazione di proteste, orari di udienze, decisioni, e Q&A da parte dei concorrenti).

Inoltre bisogna selezionare le proprie qualifiche come UdR: CdR Zonale: Regional Race Officer

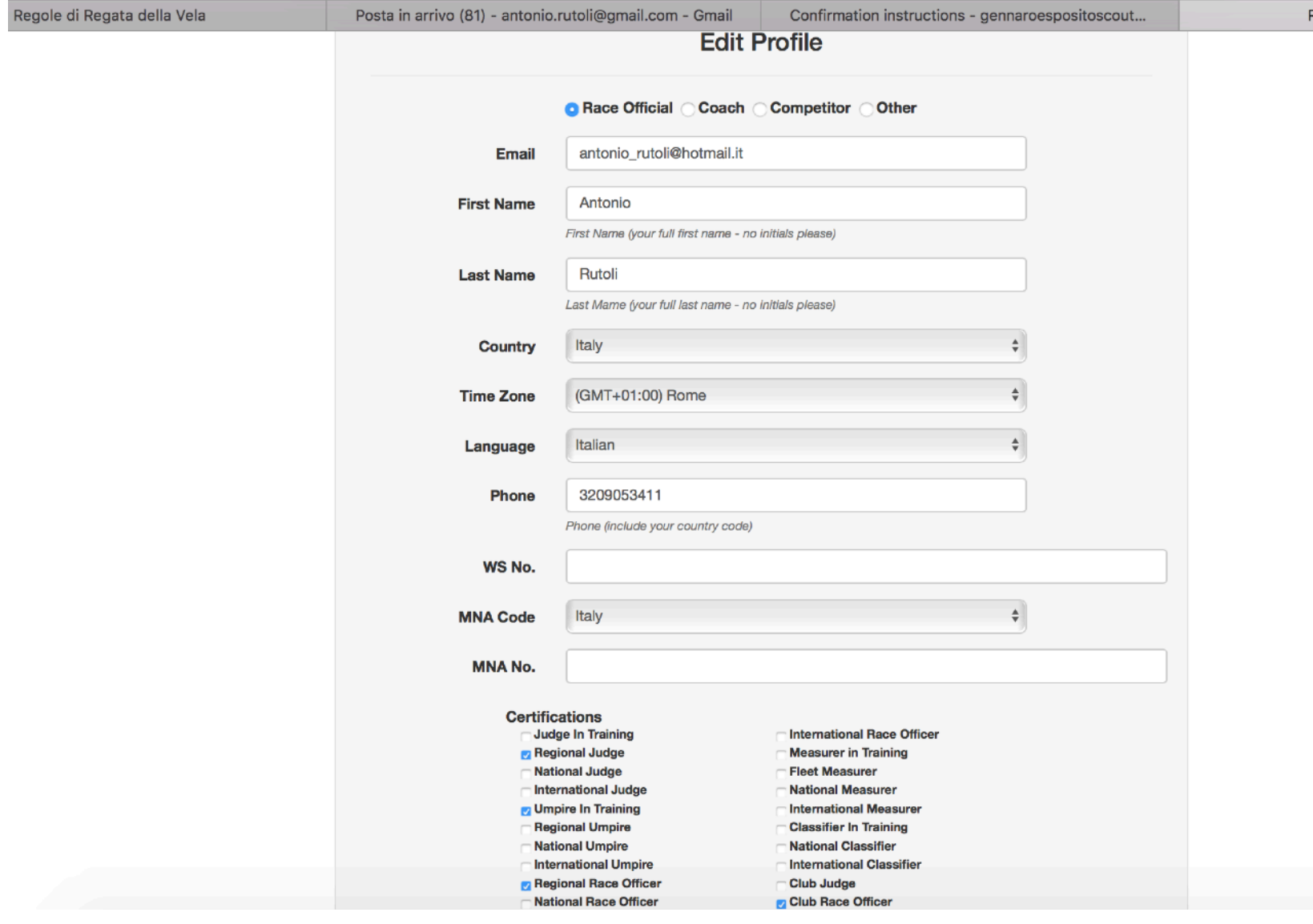

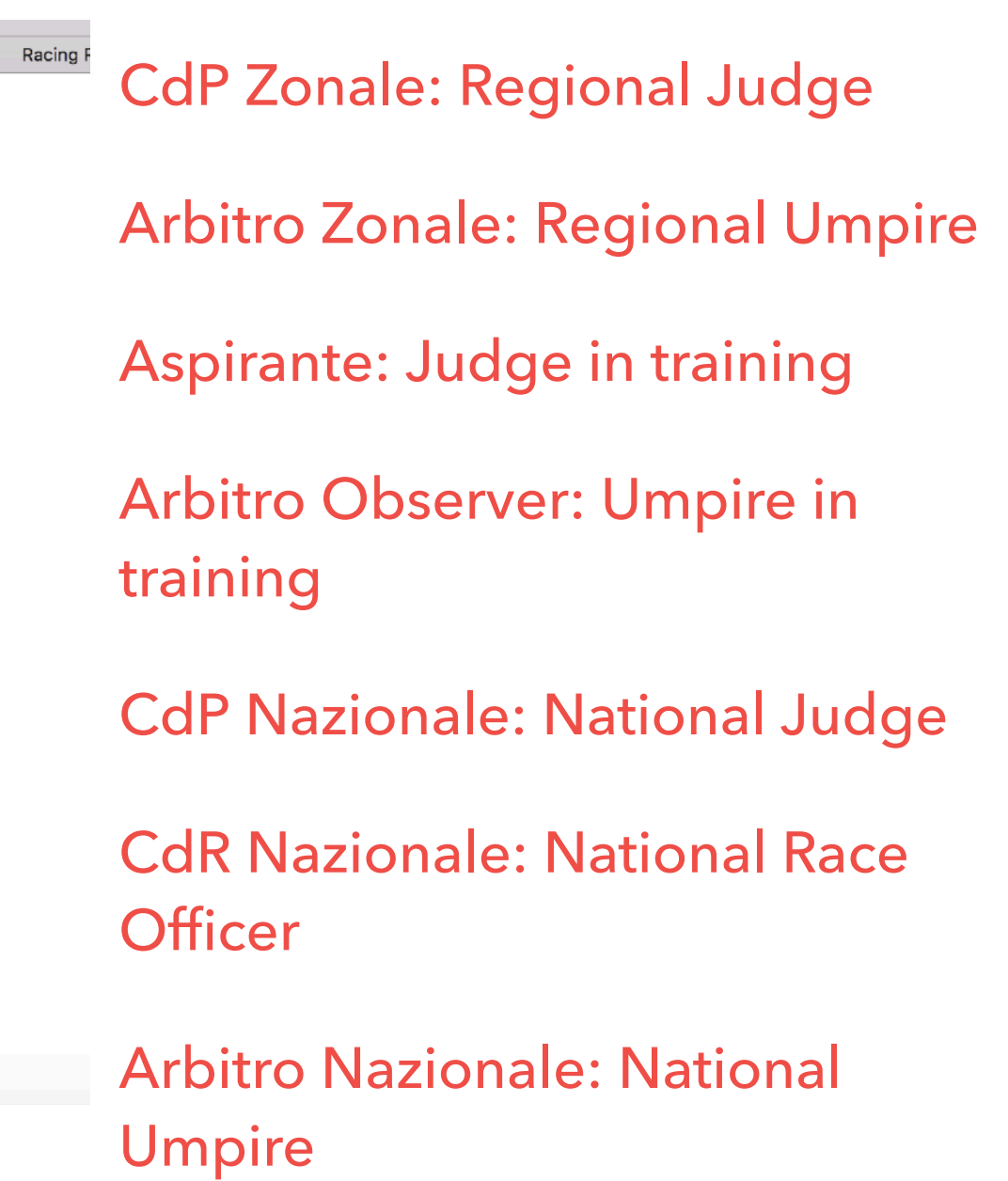

**STEP 10:** Una volta completati tutti i passaggi, l'iscrizione sarà andata a buon fine, e basterà accedere al sito con le credenziali con le quali si è fatta l'iscrizione. Si consiglia di spuntare la casella "Ricordami" così appena si accede al sito, sarà fatto il LogIn in automatico.

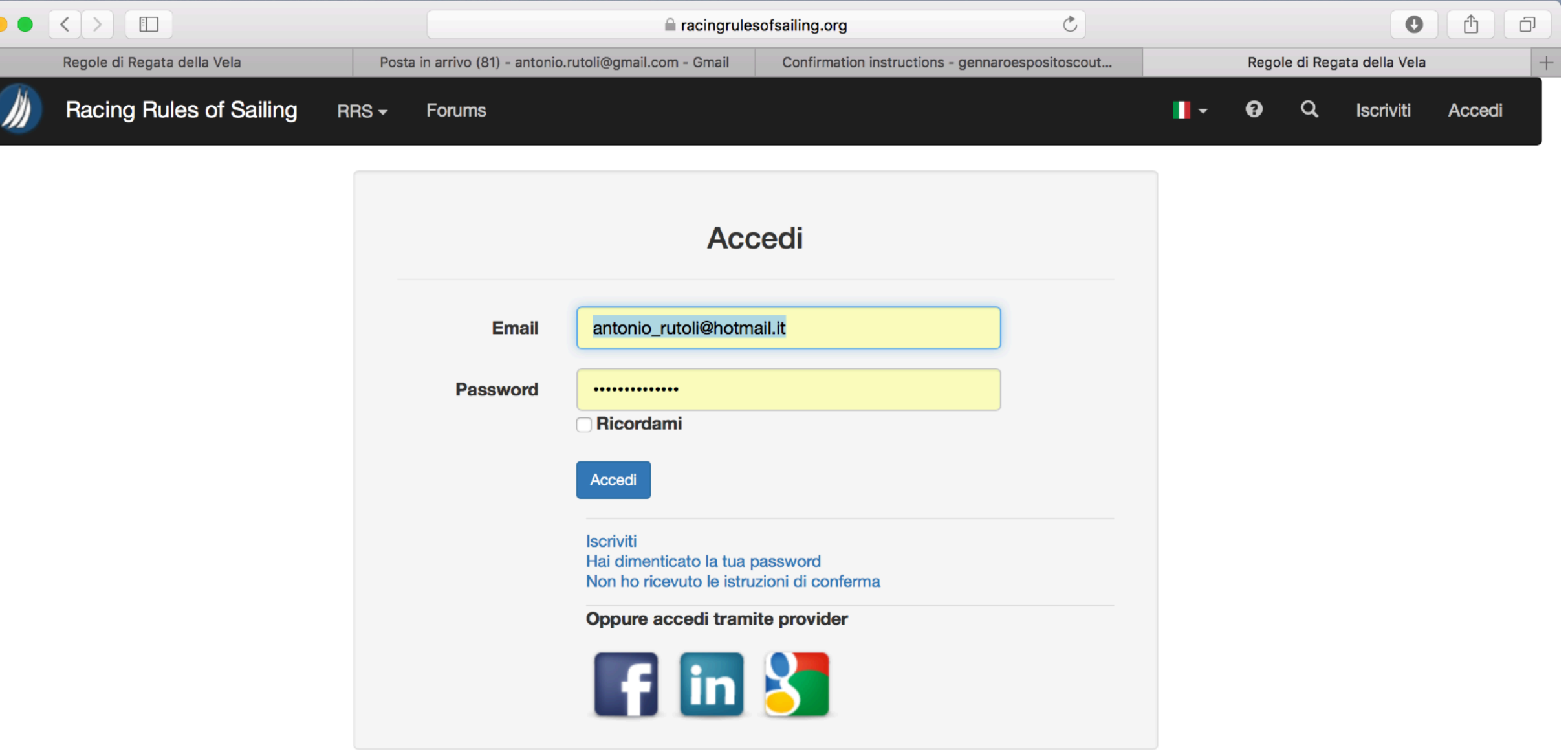

About / Last Updated / Recent Regattas / Advertising / Terms of Service / Privacy Policy / Help